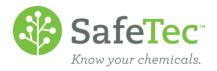

## SARA 313 and Entering Receipts

In this document, we will cover the following:

- FINDING CHEMICALS FOR SARA 313 REPORTING TO ADD A RECEIPT
- GENERATING DATA FOR SARA 313 REPORT

## Find Chemicals for SARA 313 Reporting to Add a Receipt

1. On the Admin Main Menu, click MSDS Search.

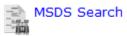

- 2. Make the following selections to search for:
  - a. Select a facility in the Facility drop down menu.
  - b. Select SARA 313 in the Regulation drop down menu.
  - c. Click the Search button.

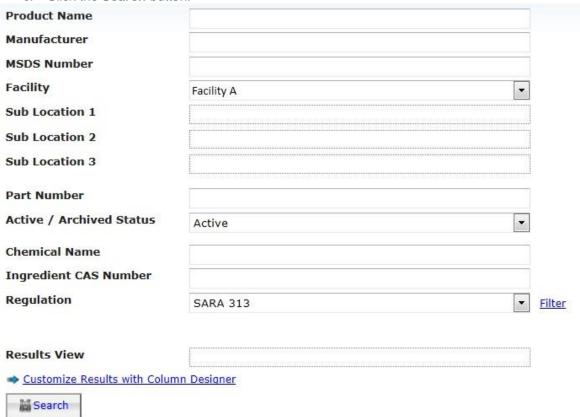

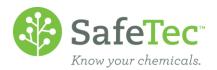

3. The search results will return the specified facility's products that have an ingredient on the SARA 313 list. Click the **Add New Receipt** button to add inventory to this product.

| MS | <br>New Add<br>ntory New<br>Receip | Product Name ↑ 1               | <u>Manufacturer</u> | Revision<br>Date | MSDS<br>Number  |
|----|------------------------------------|--------------------------------|---------------------|------------------|-----------------|
|    | 4                                  | 18696 Marking Ink (All Colors) | Sprinter Marking    | 3/14/2011        | MSDS-<br>010571 |
|    | <b>A</b>                           | 271 High Strength Threadlocker | Henkel (Loctite)    | 6/4/2012         | MSDS-<br>012480 |
|    | 4                                  | 272 Threadlocker High Strength | Henkel (Loctite)    | 11/23/2010       | MSDS-<br>012013 |

4. In the screen that opens, enter the following information for your receipt: Save 🚔 Calculate Quantity 🧺 Receipt History 🐒 Go Back 18696 Marking Ink (All Colors) Facility Sub Location 1 **Sub Location 2** Sub Location 3 **Sub Location 4** Sub Location 5 Effective Date 7/15/2014 Unit of Measure **Container Type Inventory Capture Type** Standard Inventory Standard Inventory Container Count Inventory Purchased / Received Purchased / Received Quantity Container Count

- a. Select the Facility if it has not already been chosen.
- b. Set the **Effective Date** to the date on your receipt
- c. Select a Unit of Measure.
- d. Select a Container Type.
- e. For **Inventory Capture Type**, select either *Standard Inventory* of *Container Count Inventory*. Depending on your selection, the sections will accept input.
  - i. **Standard Inventory** allows you to enter the total Purchased/Received Quantity of the chemical.
  - ii. **Container Count Inventory** allows you to enter the number of containers you purchased and the size of the containers. The system will then calculate the total purchased amount.

Container Size

5. Click **Save** to update the receipt record and inventory.

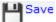

6. Repeat Steps 1-5 for each receipt you need to enter.

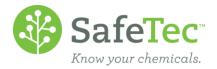

## **Generating Data for SARA 313 Report**

1. On the Admin Main Menu, click the **Reports** tab.

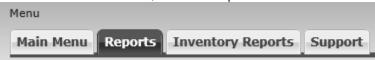

2. In the Inventory Reports drop down menu, select Chemical SARA 313 Usage (Pounds) by Adv. Criteria Style R1 and click the blue button beside it.

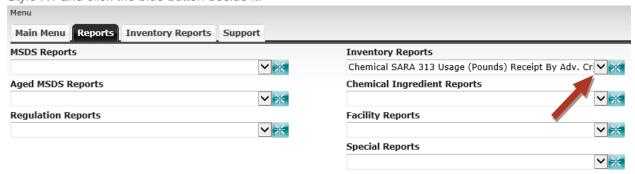

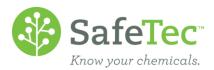

3. To set up the report:

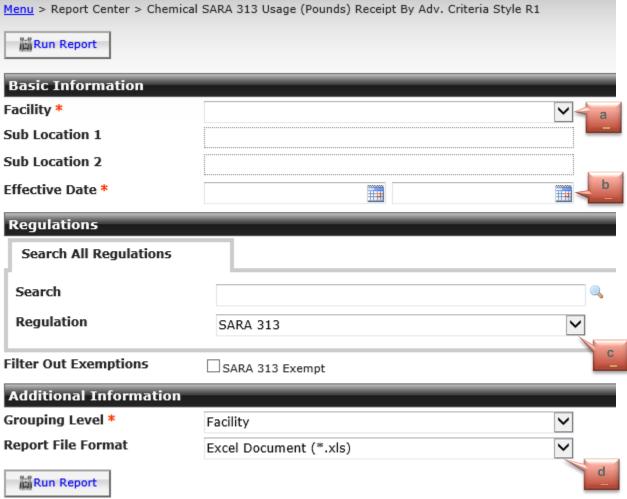

- a. Select a Facility.
- b. Set a beginning and ending Effective Date.
- c. Set the **Regulation** to be *SARA 313*.
- d. In the Additional Information section, set the **Report File Format** to *Excel Document (\*.xls*).

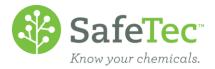

4. Depending on your web browser, an Excel file will either save or open for you to view and make notes in.

| À  | А                                                          | В        | E          | F                             | G          | Н          | 1      | J | K |  |  |  |
|----|------------------------------------------------------------|----------|------------|-------------------------------|------------|------------|--------|---|---|--|--|--|
| 1  | Chemical SARA 313 Usage (Pounds) By Adv. Criteria Style R1 |          |            |                               |            |            |        |   |   |  |  |  |
| 2  | Effective Date Start                                       | 1/1/2008 |            |                               |            | 12/31/2008 |        |   |   |  |  |  |
| 3  | Ice Cream                                                  |          |            |                               |            |            |        |   |   |  |  |  |
| 4  | Chemical Name                                              |          | CAS Number | Total<br>Chemical<br>Received | 100 mm     |            | UOM    |   |   |  |  |  |
| 5  | Sulfuric Acid                                              |          | 7664-93-9  | 1,255.4619                    | 1,255.4619 |            | Pounds |   |   |  |  |  |
| 6  | Ammonia Anhydrous                                          |          | 7664-41-7  | 0                             | 0          |            | Pounds |   |   |  |  |  |
| 7  | Zinc Dust                                                  |          | 7440-66-6  | 4.05                          | 5.4        |            | Pounds |   |   |  |  |  |
| 8  | Copper                                                     |          | 7440-50-8  | 0                             | 0          |            | Pounds |   |   |  |  |  |
| 9  | Arsenic                                                    |          | 7440-38-2  | 0                             | 0          |            | Pounds |   |   |  |  |  |
| 10 | Silver                                                     |          | 7440-22-4  | 0                             | 0          |            | Pounds |   |   |  |  |  |